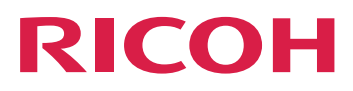

## **Guía de configuración de Notify Addon**

[Información](#page-4-0) general que establece en la propiación de la propiación de la propiación de la propiación de la p

Instalación y [configuración](#page-6-0) **[2](#page-6-0)** 

**Version 2.4**

Para cualquier información que no se encuentre en este manual, consulte el sistema de ayuda en su producto.

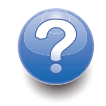

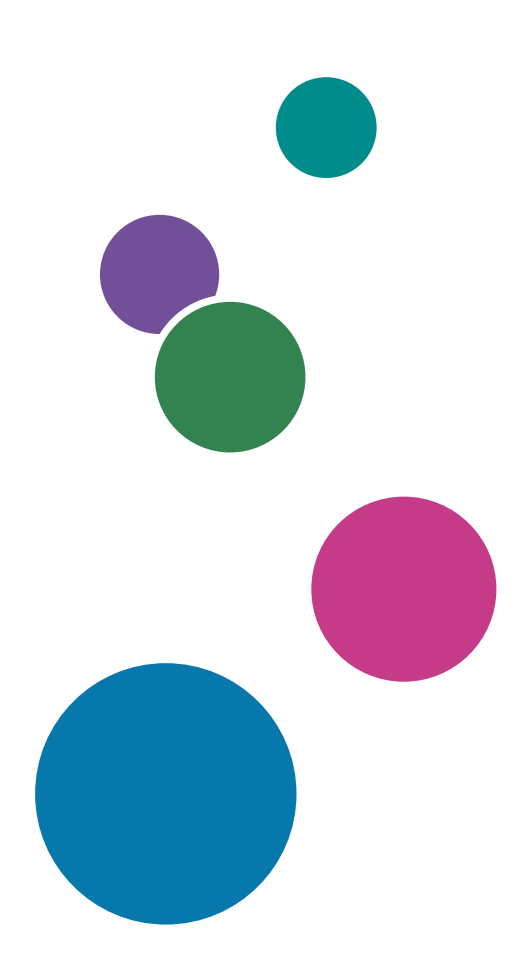

# **CONTENIDO**

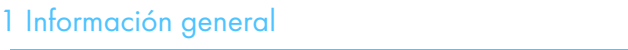

## 2 Instalación y [configuración](#page-6-0)

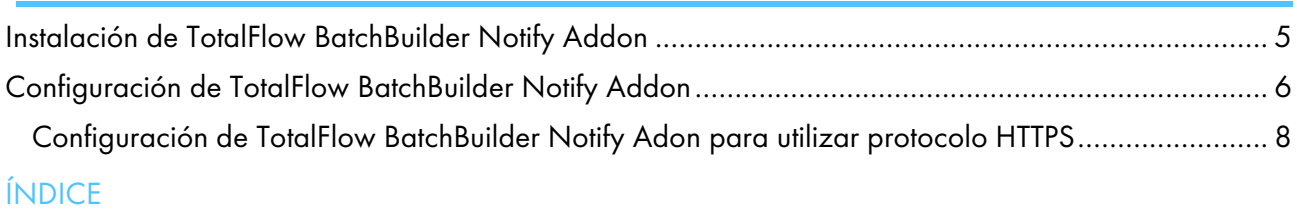

## <span id="page-4-0"></span>1. Información general

<span id="page-4-1"></span>La TotalFlow BatchBuilder Notify Addon es una aplicación de Windows Service que notifica automáticamente al sistema TotalFlow BatchBuilder cuando se ha imprimido un trabajo en una impresora compatible. Si se imprime un trabajo desde una carpeta activa de salida TotalFlow BatchBuilder en una impresora compatible, la aplicación Notify Addon actualiza el estado del trabajo del sistema a [Impreso].

La aplicación TotalFlow BatchBuilder Notify Addon es una función independiente. Para utilizar la función TotalFlow BatchBuilder Notify Addon tras expirar la versión de prueba del producto, debe adquirir una licencia independiente.

La función TotalFlow BatchBuilder Notify Addon se instala por separado y puede configurarla para utilizarse con varias impresoras. Si se ha imprimido un trabajo en una impresora compatible, la función TotalFlow BatchBuilder Notify Addon envía una notificación al sistema TotalFlow BatchBuilder y el trabajo es marcado como [Impreso].

Puede utilizar TotalFlow BatchBuilder Notify Addon con impresoras compatibles con los protocolos XML y SNMP, además de con las impresoras InfoPrint 5000. Los complementos personalizados también se encuentran disponibles con servicios profesionales.

## <span id="page-6-0"></span>2. Instalación y configuración

- •Instalación de TotalFlow [BatchBuilder](#page-6-1) Notify Addon
- [•Configuración](#page-7-0) de TotalFlow BatchBuilder Notify Addon

## <span id="page-6-1"></span>Instalación de TotalFlow BatchBuilder Notify Addon

<span id="page-6-2"></span>Para instalar TotalFlow BatchBuilder Notify Addon:

- 1. Inicie sesión en Windows como administrador.
- 2. Introduzca el medio de instalación de TotalFlow BatchBuilder en la unidad.
- 3. Vaya a la carpeta Setup del disco de instalación y ejecute setup\_NotifyAddon\_x64.exe en el sistema de 64 bits.

Seleccione el idioma de instalación y haga clic en [Aceptar].

Se muestra el diálogo "Introducción".

- 4. Haga clic en [Siguiente]. Se muestra el diálogo [Acuerdo de licencia].
- 5. En el cuadro de diálogo [Acuerdo de licencia]:
	- 1) Lea el acuerdo de licencia.
	- 2) Haga clic en [Acepto los términos del acuerdo de licencia].
	- 3) Haga clic en [Siguiente].

Se muestra el diálogo [Seleccionar carpeta de instalación].

6. En el cuadro de diálogo [Seleccionar carpeta de instalación]:

Si acepta la carpeta de instalación predeterminada y no existe, el instalador la crea.

Para cambiar la carpeta de instalación predeterminada, haga clic en [Elegir]. Navegue hasta la carpeta en la que desea instalar TotalFlow BatchBuilder Notify Addon y haga clic en [Aceptar].

Si desea restaurar la carpeta de instalación predeterminada, haga clic en [Restaurar carpeta predeterminada].

Asegúrese de que la ruta de instalación de TotalFlow BatchBuilder Notify Addon contiene solo caracteres de la misma página de códigos como el sistema operativo.

Haga clic en [Siguiente].

Se muestra el diálogo "Seleccionar carpeta de acceso directo".

7. Seleccione dónde desea crear los iconos de productos:

#### En un nuevo grupo de programas

Puede editar el nombre del nuevo grupo de programas.

#### En un grupo de programas existente

Seleccione el grupo de programas de la lista.

#### En el menú Inicio

Seleccione esta opción si desea colocar un icono de acceso directo en el menú Inicio.

#### En el escritorio

Seleccione esta opción si desea colocar un icono de acceso directo en el escritorio.

#### En la barra de inicio rápido

Seleccione esta opción si desea colocar un icono de acceso directo en la barra de inicio rápido.

#### **Otro**

Escriba la ruta de la carpeta en la que desea colocar el icono de acceso directo o haga clic en [Elegir] y seleccione manualmente una carpeta.

#### No crear iconos

Seleccione esta opción si no desea crear iconos de acceso directo.

#### **D** Nota

Si desea crear iconos para todos los usuarios, haga clic en la casilla de verificación [Crear iconos para todos los usuarios].

Haga clic en [Siguiente].

Se muestra el diálogo [Resumen de pre-instalación].

- 8. Repase la información del cuadro de diálogo [Resumen de pre-instalación] y pulse [Instalar]. El software TotalFlow BatchBuilder Notify Addon se instala.
- 9. El diálogo "Instalación completada" muestra el informe de instalación. Haga clic en [Listo] para finalizar el procedimiento de instalación de TotalFlow BatchBuilder Notify Addon.
- 10.Configure TotalFlow BatchBuilder Notify Addon. Consulte [Configuración](#page-7-0) de TotalFlow BatchBuilder Notify [Addon,](#page-7-0) página 6.
- 11. Inicie el servicio TotalFlow BatchBuilder Notify Addon.

**D** Nota

Para aplicar los cambios realizados en los ajustes de configuración, debe reiniciar los servicios TotalFlow BatchBuilder Notify Addon.

### <span id="page-7-0"></span>Configuración de TotalFlow BatchBuilder Notify Addon

Para configurar TotalFlow BatchBuilder Notify Addon debe editar el archivo de configuración config. ini.

<span id="page-7-1"></span>Inicie sesión en Windows y vaya a **Inicio → Todos los programas → RICOH → TotalFlow** BatchBuilder Notify Addon. Haga clic en [Abrir archivo de configuración] para abrir el archivo de configuración.

Puede editar el archivo de configuración config.ini:

```
[General]
pluginsPath=<installationDirectory>/plugins
dataRetention=30
[Subscriber]
url=http://server.address:port/BatchBuilder/externalApi
[Device]
name=example-XML-printer
actionName=markJobAsPrinted
plugin=XML
xsl=<filepath>
```

```
pollingInterval=20
location=<filepath>
[Device]
name=example-Infoprint-printer
actionName=markJobAsPrinted
plugin=INFOPRINT5000
address=<hostname>
pollingInterval=10
[Device]
name=example-Ricoh-SNMP-printer
actionName=markJobAsPrinted
plugin=SNMP
address=<hostname>
pollingInterval=10
readCommunityName=public
```
#### Sección [General]

Puede especificar un valor para dataRetention con el fin de ajustar el número de días de retención. El valor pluginsPath especifica la ubicación de los complementos en el disco.

#### Sección [Subscriber]

Puede especificar la URL para el sistema TotalFlow BatchBuilder, en la que *server.address* es el nombre del host o la dirección IP del equipo en el que está instalado TotalFlow BatchBuilder.

Si desea utilizar TotalFlow BatchBuilder Notify Addon con varios clientes de TotalFlow BatchBuilder, puede añadir una nueva sección Subscriber y especificar una URL para cada máquina en la que esté instalado TotalFlow BatchBuilder. TotalFlow BatchBuilder Notify Addon y TotalFlow BatchBuilder debe tener la misma versión.

#### Sección [Dispositivo]

Puede configurar la impresora de la que desea recopilar información. Especifique el nombre exclusivo de la impresora y el tipo de archivo del complemento.

Hay tres tipos de archivo de complemento disponibles:

1. El tipo de complemento predeterminado especificado es XML. Este tipo de complemento se utiliza en impresoras que generan archivos XML después de la impresión.

Este tipo de impresora crea un archivo XML independiente para cada trabajo impreso. Puede configurar la aplicación Notify Addon para guardar los archivos XML creados por la impresora y colocarlos en una carpeta activa. Establezca una ruta para la ubicación de la carpeta activa y un intervalo de tiempo durante el que desea que TotalFlow BatchBuilder Notify Addon explore la carpeta activa en busca de nuevos archivos XML.

También puede especificar una ruta de archivo para un archivo XSL. El archivo XSL se utiliza para transformar el archivo XML de la impresora a un formato de archivo XML diferente que pueda procesar el sistema de TotalFlow BatchBuilder en función de un archivo de esquema . XSD existente. Al recibir la notificación, el trabajo correspondiente se marca como [Impreso] en los sistemas TotalFlow BatchBuilder suscritos.

2. El tipo de complemento SNMP se utiliza con modelos de impresora que admiten comunicación mediante RICOH Job MIB sobre SNMP. Si establece el intervalo de sondeo, la función TotalFlow BatchBuilder Notify Addon comprueba el estado de la impresora y la lista de trabajos de la misma. Cuando se imprime un trabajo, Notify Addon envía una notificación

mediante el protocolo SNMP al sistema TotalFlow BatchBuilder y el trabajo correspondiente se marca como [Impreso]en los sistemas TotalFlow BatchBuilder suscritos.

3. El tipo de complemento InfoPrint5000 se utiliza con el modelo de impresora InfoPrint 5000. Notify Addon verifica los eventos de impresora en el registro de trabajos de la impresora. Cuando se imprime un trabajo, la información se escribe en el registro de trabajos y Notify Addon envía una notificación a TotalFlow BatchBuilder a través de un protocolo de comunicación privado de Infoprint. El trabajo se marca como [Impreso] en los sistemas suscritos TotalFlow BatchBuilder.

La dirección especifica la IP o dirección de host del sistema de impresión.

#### Importante

TotalFlow BatchBuilder Notify Addon le permite configurar más de una impresora añadiendo una nueva sección [Device] en el archivo de configuración config.ini para cada impresora.

#### <span id="page-9-0"></span>Configuración de TotalFlow BatchBuilder Notify Adon para utilizar protocolo **HTTPS**

Ricoh TotalFlow BatchBuilder proporciona compatibilidad para utilizar el protocolo de seguridad HTTPS. El protocolo HTTPS facilita la comunicación de red segura estableciendo un enlace cifrado entre el servidor y la interfaz de usuario del navegador web y garantiza la privacidad e integridad de todos los datos transmitidos.

<span id="page-9-1"></span>Para permitir la comunicación con un sistema TotalFlow BatchBuilder que utiliza el protocolo de seguridad HTTPS, debe configurar TotalFlow BatchBuilder Notify Addon para que utilice el protocolo de seguridad HTTPS.

Este es el procedimiento para habilitar HTTPS en Windows 10. Podría haber pequeñas diferencias en otras versiones de Windows.

Si ha cambiado la ruta de instalación predeterminada, asegúrese de reemplazar C:\Archivos de programa\RICOH\TotalFlow BatchBuilder - NotifyAddon\ por la ruta en la que está instalado TotalFlow BatchBuilder Notify Adon en todo el procedimiento.

Para habilitar HTTPS, necesita importar el certificado digital creado para el suscriptor de TotalFlow BatchBuilder.

- 1. Obtenga el certificado digital y guárdelo en C:\Archivos de programa\RICOH\TotalFlow BatchBuilder - NotifyAddon\jre\bin en el equipo donde está instalado TotalFlow BatchBuilder Notify Addon.
- 2. En el ordenador donde está instalado Ricoh TotalFlow BatchBuilder Notify Addon, abra una venta del símbolo del sistema como administrador. Vaya a la carpeta que contiene el keytool de Java, utilizando este comando:

cd "C:\Archivos de programa\RICOH\TotalFlow BatchBuilder - NotifyAddon\jre\bin"

3. Para importar el archivo de depósito de claves generado al certificado de seguridad Java, ejecute este comando:

keytool -import -alias selfsigned -keystore "C:\Archivos de programa\RICOH \TotalFlow BatchBuilder - NotifyAddon\jre\lib\security\cacerts" -storepass "changeit" -file "C:\Archivos de programa\RICOH\TotalFlow BatchBuilder - NotifyAddon\jre\bin\selfsigned.crt"

donde selfsigned.crt es el nombre del archivo del certificado.

- 4. Configure el archivo config.ini
	- 1. Modifique el archivo C:\Archivos de programa\RICOH\TotalFlow BatchBuilder NotifyAddon\config.ini de la siguiente manera:

En el campo url en la sección Suscriptor dentro de config.ini

- 1) En la línea de la dirección web, sustituya el valor http por https
- 2) En la línea de la dirección web, sustituya el valor 19080 por 19443
- 5. Reinicie el servicio de TotalFlow BatchBuilder Notify Addon.

Asegúrese de repetir el procedimiento para habilitar HTTPS siempre que el certificado esté a punto de caducar. También debe repetir este procedimiento cada vez que ejecute el proceso de instalación para volver a instalar, actualizar o reparar TotalFlow BatchBuilder Notify Addon.

**D** Nota

• Al acceder al sistema, los usuarios son redirigidos al protocolo seguro sin tener que realizar acción alguna por su parte. No obstante, si utiliza un certificado autofirmado o si el certificado no está específicamente configurado en el servidor, el navegador web emite un aviso conforme el certificado no es de confianza.

# ÍNDICE

## <span id="page-12-0"></span>A

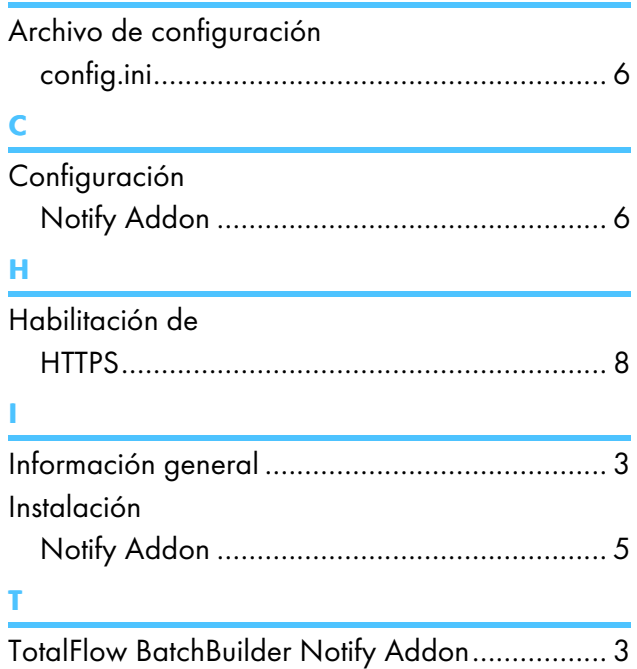

Copyright © 2015 - 2023 Ricoh Company, Ltd. All rights reserved.

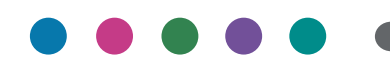

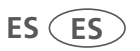